# **EtherScope® nXG & AirCheck G3 v2.3 Release Notes**

June 22, 2023

この EtherScope リリースノートでは、このリリースに含まれる新機能と 機能強化について簡単に説明します。

本リリースノート末尾のソフトウェア・アップグレードの説明を参照してくださ い。

### Version 2.3 新機能

注記がない限り、EtherScope 200 および 300、AirCheck G3に適用されま す。

### Wi-FiアプリでBluetooth/BLEデバイスを可視化

- 不正なBluetooth/BLEデバイスの検出が以前より簡単になります。Wi-Fiアプリは、エ リア内のすべてのBluetooth/BLEデバイスを可視化し、さらにそれらがどのように設定 されているかの詳細を提供します。各デバイスで確認可能な情報は以下になります:
	- **MAC Address**
	- RSSI
	- 会社名
	- ID
	- 通知データ
	- 最終検出
- Bluetooth/BLE ビーコンの場合、以下の情報も確認できます:
	- Beacon タイプ
	- Tx パワー
	- 通知フラグ

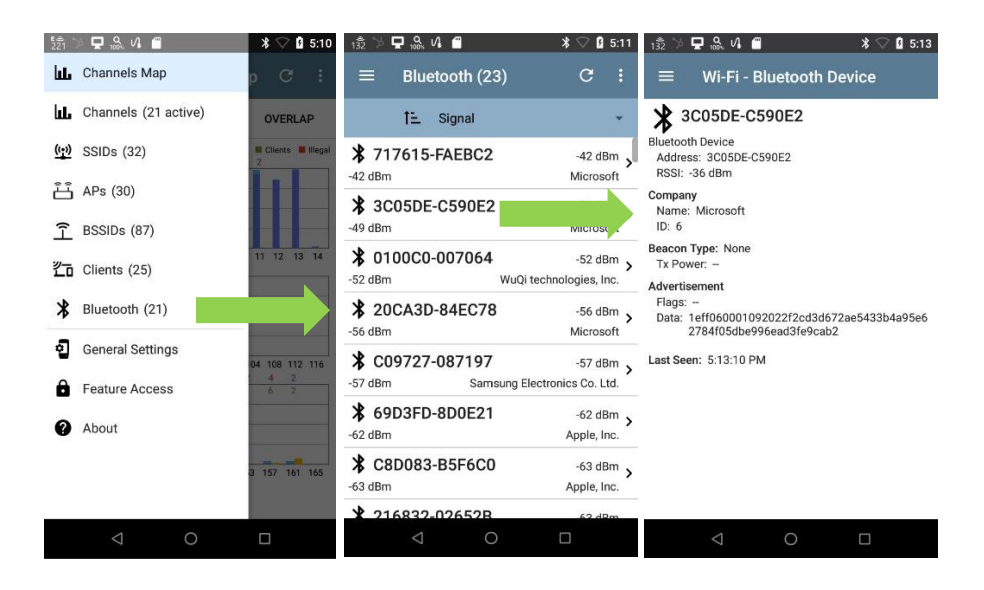

#### AirMapperのWi-Fi Client Site Survey

- サイトのセキュリティスキャンを実行する際に必要なのは、アクセスポイントとその場所 の可視性だけではありません。また、Wi-Fiクライアントデバイスの可視化も必要で す。AirMapperアプリは、パッシブサーベイにアクセスポイントとクライアントデバイスの 両方のデータを収集します。
- サイトサーベイを完了したら、テスト結果を Link-Live にアップロードし、新しい [Wi-Fi Client Survey]を選択します。ここから、2種類の表示オプションを選択できます:
	- Clients Seen フロア全体で検出されたクライアントの数を表示します。
	- Client Signal (dBm) クライアントデバイスのシグナルカバレッジを表示しま す。
- 各表示オプションには、以下の条件でフィルタリングするオプションがあります:
	- o Client MAC
	- $\bullet$  SSID
	- Points Seen
	- 0 Channel
	- Connected AP
	- 0 Band
	- **•** Security

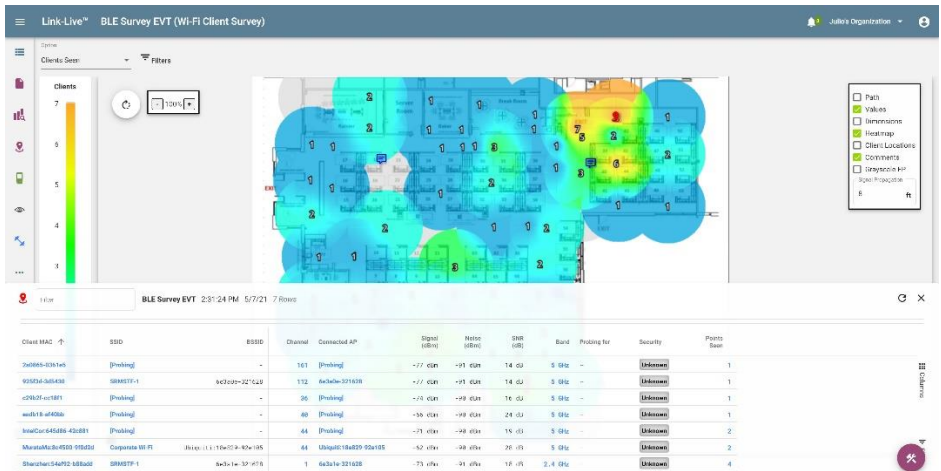

#### Link-Liveから認可リストをダウンロード

- 認可リストを使用すると、ネットワーク上の既知のデバイスと未知のデバイスをすば やく簡単に区別できます。また、Wi-Fiアクセスポイントに名前や別名を割り当てるの にも最適です。
- このリリースでは、認可リストを EtherScope nXG 並びに AirCheck G3に手動でイン ポートするオプションが提供されるだけでなく、Link-Live からもリストをダウンロードで きるようになりました。これを行うには、まず認可リストをLink-Liveにアップロードする 必要があります:
- o Link-Liveの装置管理オプションを選択します。
- o [設定]を選択します。
- 「Import Name and Authorization]を選択します。
- インポートする認可リストをドラッグ アンド ドロップするか、 [Browse for file]で参照します。
- [Import]を選択します。
- 認可リストを Link-Live にアップロードしたら、次のステップでは、ファイルを EtherScope nXG または AirCheck G3にプッシュします。手順は以下になります:
	- Link-Liveの装置管理オプションを選択します。
	- 「設定]を選択します。
	- 「Name and Authorization]を選択します。
	- フィールド内のユニットにプッシュしたい認可リストを選択します。
	- ファイルをプッシュしたいユニットにチェックをいれ、[適用]を選択します。

Note: 対応する認可リスト形式の詳細については、ディスカバリユーザーガイ ド 402ページを参照してください。

注意: 認可リストは日本語設定のユニットには対応していません。

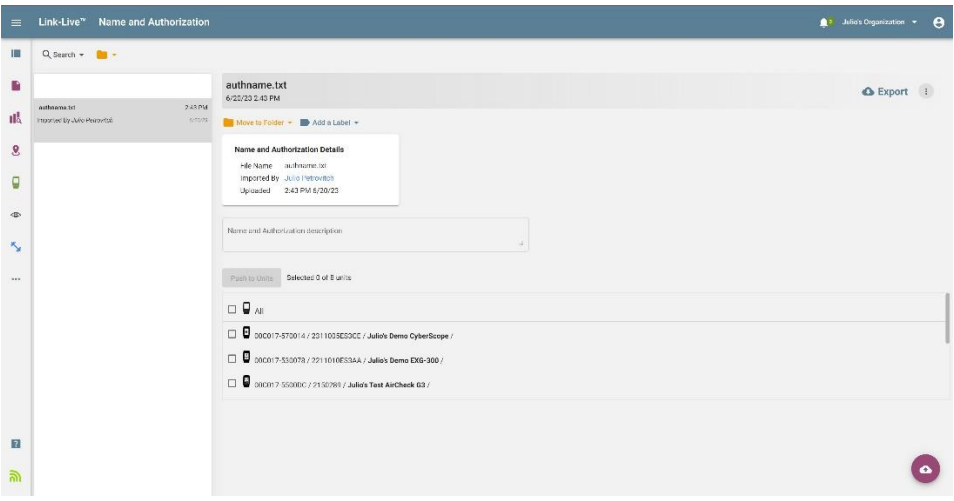

### バージョン2.3でのその他の変更点:

- Link-Liveリモートコントロールオプションを使用している間、キーボードの PgUp/PgDn/Up/Downキーを使用して、ディスカバリおよびNmapアプリで長いリ ストを簡単にスクロールできるようになりました。
- パフォーマンステストアプリでレイヤー3オプションを設定する際、TOS With DSCPオプションを使用すると、CSlクラスからCS7クラスを選択できるようになり ました。(EtherScopeのみ)
- 自動テストアプリを使用してFTPテストを実行する際に、より大きなファイル (100MBおよび500MB)を使用できるようになりました。

## Version 2.3へアップグレード

Link-Liveにご登録いただいている場合は、OTA(Over the Air)ファームウェア・アップデート に従うことを強くお勧めします:

- 1. 利用可能なソフトウェア・アップデートをいつでもチェックするには、ホーム画面からLink-Liveアプリを開きます。
- 2. Link-Liveアプリで、メニューアイコンをタッチするか、右にスワイプして左側のナビゲー ションドロワーを開きます。

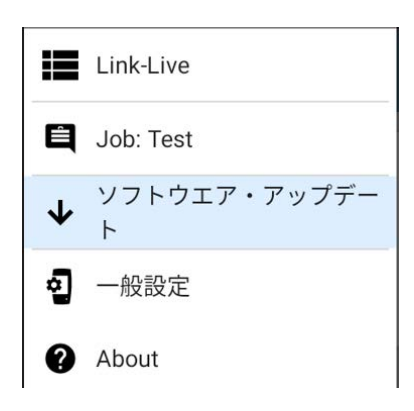

- 3. [ソフトウェア・アップデート]をタッチします。ソフトウェア・アップデート画面が開き、利用可能 なアップデートのバージョン番号が表示されます。
- 4. [ダウンロード+インストール]をタッチしてシステムをアップデートします。
- 5. 完了すると、ユニットが再起動します。